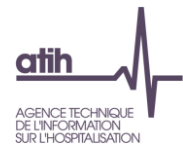

# GESTION DES COMPTES TDBESMS PAR LES ETABLISSEMENTS

**Pour accéder aux Tableaux de Bord de la performance dans le secteur médico-social (TDBESMS [https://tdb-esms.atih.sante.fr/\)](https://tdb-esms.atih.sante.fr/), tout utilisateur doit avoir un compte** *PLAGE*  **et un rôle dans le domaine TDBESMS.**

#### **Sommaire**

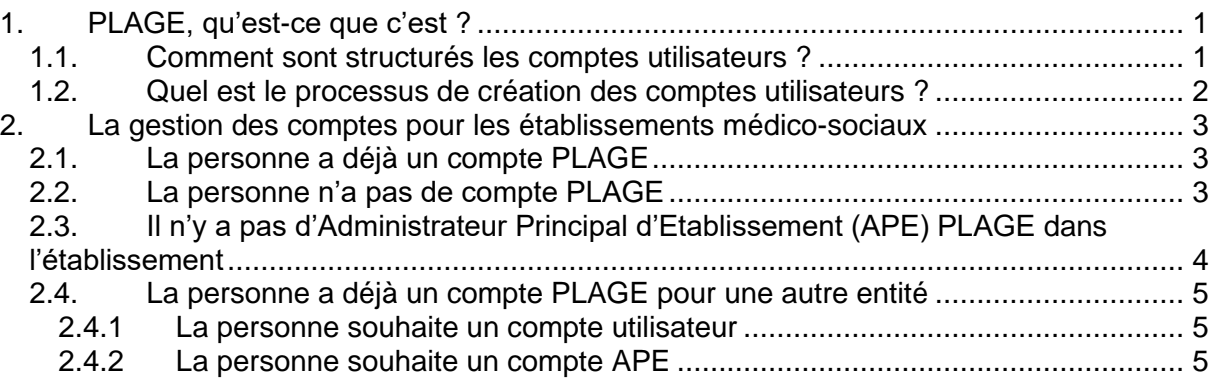

## <span id="page-0-0"></span>**1. PLAGE, qu'est-ce que c'est ?**

L'application PLAGE (PLateforme de GEstion pour l'accès des services en ligne) permet la gestion des droits des utilisateurs sur l'ensemble des applications gérées par l'ATIH.

## <span id="page-0-1"></span>**1.1. Comment sont structurés les comptes utilisateurs ?**

Dans PLAGE, un utilisateur dispose d'un compte utilisateur unique, auquel sont associés des informations personnelles générales et un ou plusieurs profils. Chaque profil est défini par

- une entité de rattachement (centre de santé, établissement hospitalier, établissement médico-social, …)
- des habilitations (Domaine, Rôles) et
- des informations personnelles qui sont héritées par défaut du compte utilisateur mais personnalisables.

Ainsi, un utilisateur dispose d'un identifiant et d'un mot de passe de connexion uniques pour accéder aux différentes applications qui sont dans son périmètre d'habilitation.

<span id="page-0-2"></span>Exemple : Un utilisateur dispose d'un compte PLAGE et de deux profils : l'un pour l'établissement X et l'autre pour l'établissement Y. Il dispose du rôle de Gestionnaire de fichiers pour l'établissement X et Lecteur pour l'établissement Y.

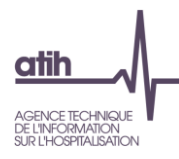

## **1.2. Quel est le processus de création des comptes utilisateurs ?**

Chaque entité doit avoir un Administrateur Principal d'Etablissement (APE) : c'est cet APE qui gérera ensuite son propre compte et les comptes des personnes de son établissement. Une entité ne dispose pas d'APE si elle n'a jamais participé à une remontée d'information dans une application de l'ATIH.

Les demandes de création de compte, de nouveaux profils et d'attribution d'habilitations supplémentaires sont effectuées directement par les utilisateurs via la saisie d'un formulaire. Une case dans le formulaire de création de profil permet d'indiquer le souhait d'être nommé administrateur principal de l'entité. Dans ce cas, le traitement de la demande de création de profil est effectué par l'administrateur de l'entité gestionnaire de cette entité (ARS, CD , OG …).

Une documentation détaillée sur l'utilisation de plage est disponible en allant sur <https://sap.atih.sante.fr/plage2018/details.html>

Exemple 1 : L'utilisateur demande à avoir un compte pour l'établissement Y qui dispose d'un APE. C'est l'APE qui va valider la création de son compte et définir son profil.

Exemple 2 : L'utilisateur demande à avoir un compte pour l'établissement Z qui n'a pas encore d'APE. Il demande à être APE dans son formulaire. C'est l'administrateur régional au sein de l'ARS ou du CD qui va traiter sa demande de création de compte (ou l'OG si l'établissement est géré par un OG).

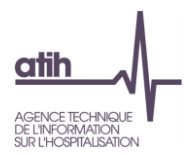

## <span id="page-2-0"></span>**2. La gestion des comptes pour les établissements médico-sociaux**

Les comptes et l'attribution des rôles de « **Gestionnaire de fichiers** » ou (**exclusif**) de « **Lecteur** » sont donc gérés via PLAGE [\(https://plage.atih.sante.fr/\)](https://plage.atih.sante.fr/).

Un **« Gestionnaire de fichiers »** pourra **saisir et valider** les données. Un **« Lecteur »** ne pourra que **visualiser** les données.

**Ce sont les personnes qui disposent d'un compte PLAGE avec un rôle Administrateur dans le Domaine Administration qui peuvent attribuer les Rôles aux utilisateurs.**

## <span id="page-2-1"></span>**2.1.La personne a déjà un compte PLAGE** (cf. **[copies d'écran](#page-6-0)** en fin de document)

**Un Administrateur de l'établissement dans le domaine Administration doit attribuer le rôle de « Gestionnaire de fichiers » ou de « Lecteur » dans le domaine TDBESMS.**

Seul un administrateur dans le domaine Administration peut le faire.

Pour cela l'Administrateur doit se connecter à **<https://plage.atih.sante.fr/> (PLAGE)** puis :

- Aller dans le menu [Profils > Gestion des profils & habilitations]
- Cliquer sur l'icône « Modifier les habilitations du profil » à droite du profil choisi
- Dans la zone « Domaines », sélectionner le Domaine « TDBESMS »
- Cocher le Rôle « Gestionnaire des fichiers » ou « Lecteur »
- Cliquer sur « Enregistrer », en bas à droite de la page

Attention il ne faut attribuer qu'**un seul rôle** : soit **« Gestionnaire de fichiers »**, soit **« Lecteur ».** Si les deux rôles sont attribués, le compte ne pourra pas se connecter.

## <span id="page-2-2"></span>**2.2.La personne n'a pas de compte PLAGE** (cf. **[copies d'écran](#page-7-0)** en fin de document)

#### **Etape 1 : L'utilisateur doit faire une demande de création de compte PLAGE**

L'utilisateur doit se rendre sur la page d'accueil **<https://plage.atih.sante.fr/> (PLAGE)**, puis :

- Cliquer sur « Créer un compte »
- Renseigner son Prénom et son Nom, puis cliquer sur Valider
- Renseigner le formulaire de demande de création de compte (voir **[copies](#page-7-0)  [d'écran](#page-7-0)**)
- Un mail de confirmation sera envoyé à l'utilisateur, puis l' (les) administrateur(s) recevront cette demande de création par mail
- Une fois la demande acceptée par l'administrateur, l'utilisateur recevra un mail

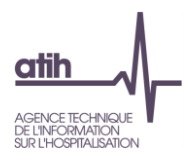

## **Etape 2 : L'administrateur doit valider la demande de création du compte PLAGE**

Après réception du mail de demande de création, l'Administrateur devra se connecter à **<https://plage.atih.sante.fr/> (PLAGE)** puis :

- Aller dans le menu [Profils > Demande de création de profil]
- Cliquer sur l'icône « Modifier » à droite de la demande
- Cliquer sur « Créer le profil » en bas de la page

L'attribution des **habilitations** sur un profil s'effectue par **l'administrateur PLAGE de l'établissement** après la validation d'une demande de création de profil via le menu **[Profils > Gestion des profils & habilitations]** (cf **[2.1. La personne a déjà un compte PLAGE](#page-2-1)**)

## <span id="page-3-0"></span>**2.3.Il n'y a pas d'Administrateur Principal d'Etablissement (APE) PLAGE dans l'établissement** (cf. **[copies d'écran](#page-9-0)** en fin de document)

#### **L'utilisateur de l'établissement doit faire une demande de création de compte APE**

L'utilisateur doit se rendre sur la page d'accueil **<https://plage.atih.sante.fr/> (PLAGE)**, puis :

- Cliquer sur « Créer un compte »
- Renseigner son Prénom et son Nom, puis cliquer sur Valider
- Renseigner le formulaire de demande de création de compte (Cocher dans le formulaire **« Vous souhaitez devenir administrateur principal (APE ou AP) de cette entité ? »,** voir **[copies d'écran\)](#page-9-0)**
- Un mail de confirmation sera envoyé à l'utilisateur, puis l'(les) administrateur(s) régional(aux) recevront cette demande de création par mail
- Une fois la demande acceptée par l'administrateur régional, l'utilisateur recevra un mail

<span id="page-3-1"></span>L'attribution des **habilitations** sur un profil s'effectue par **l'administrateur PLAGE de l'établissement** après la validation d'une demande de création de profil via le menu **[Profils > Gestion des profils & habilitations]** (cf **[2.1. La personne a déjà un compte PLAGE](#page-2-1)**)

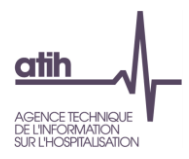

## **2.4.La personne a déjà un compte PLAGE pour une autre entité**

#### <span id="page-4-0"></span>**2.4.1 La personne souhaite un compte utilisateur** (cf **[copies d'écran](#page-10-0)** en fin de document)

*Exemple : Vous disposez d'un compte PLAGE pour l'établissement X et vous souhaitez un compte PLAGE pour l'établissement Y.*

#### **Etape 1 : L'utilisateur de l'établissement doit faire une demande de création de nouveau profil de compte utilisateur**

L'utilisateur doit se connecter à **<https://plage.atih.sante.fr/> (PLAGE)**, puis :

- Aller dans le menu [Mon compte > Mes profils / habilitations]
- Cliquer sur le bouton « + Demander un profil »
- Renseigner le formulaire puis Envoyer (voir **[copies d'écran](#page-10-0)**)
- Cliquer sur « Confirmer »

#### **Etape 2 : L'administrateur de l'établissement doit valider la demande**

L'Administrateur de l'établissement doit se connecter à **<https://plage.atih.sante.fr/> (PLAGE)**  puis :

- Aller dans le menu [Profils > Demande de création de profil]
- Cliquer sur l'icône « Modifier » à droite de la demande
- Cliquer sur « Créer le profil » en bas de la page

L'attribution des **habilitations** sur un profil s'effectue par **l'administrateur PLAGE de l'établissement** après la validation d'une demande de création de profil via le menu **[Profils > Gestion des profils & habilitations]** (cf **[2.1. La personne a déjà un compte PLAGE](#page-2-1)**)

<span id="page-4-1"></span>**2.4.2 La personne souhaite un compte APE** (cf **[copies d'écran](#page-12-0)** en fin de document) *Exemple : Vous disposez d'un compte PLAGE pour l'établissement X et vous souhaitez un compte d'Administrateur Principal PLAGE pour l'établissement Y.*

#### **L'utilisateur de l'établissement doit faire une demande de création de nouveau profil de compte APE.**

L'utilisateur doit se connecter à **<https://plage.atih.sante.fr/> (PLAGE)**, puis :

- Aller dans le menu  $\overline{M}$ on compte > Mes profils / habilitations]
- Cliquer sur le bouton « + Demander un profil »
- Renseigner le formulaire (Cocher dans le formulaire **« Vous souhaitez devenir administrateur principal (APE ou AP) de cette entité ? »**, voir **copies [d'écran\)](#page-12-0)** puis Envoyer
- Cliquer sur « Confirmer »
- Un mail de confirmation sera envoyé à l'utilisateur, puis l'(les) administrateur(s) régional(aux) recevront cette demande de création par mail
- Une fois la demande acceptée par l'administrateur régional, l'utilisateur recevra un mail

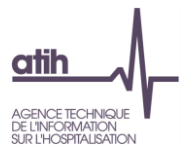

L'attribution des **habilitations** sur un profil s'effectue par **l'administrateur PLAGE de l'établissement** après la validation d'une demande de création de profil via le menu **[Profils > Gestion des profils & habilitations]** (cf **[2.1. La personne a déjà un compte PLAGE](#page-2-1)**)

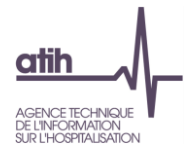

<span id="page-6-0"></span>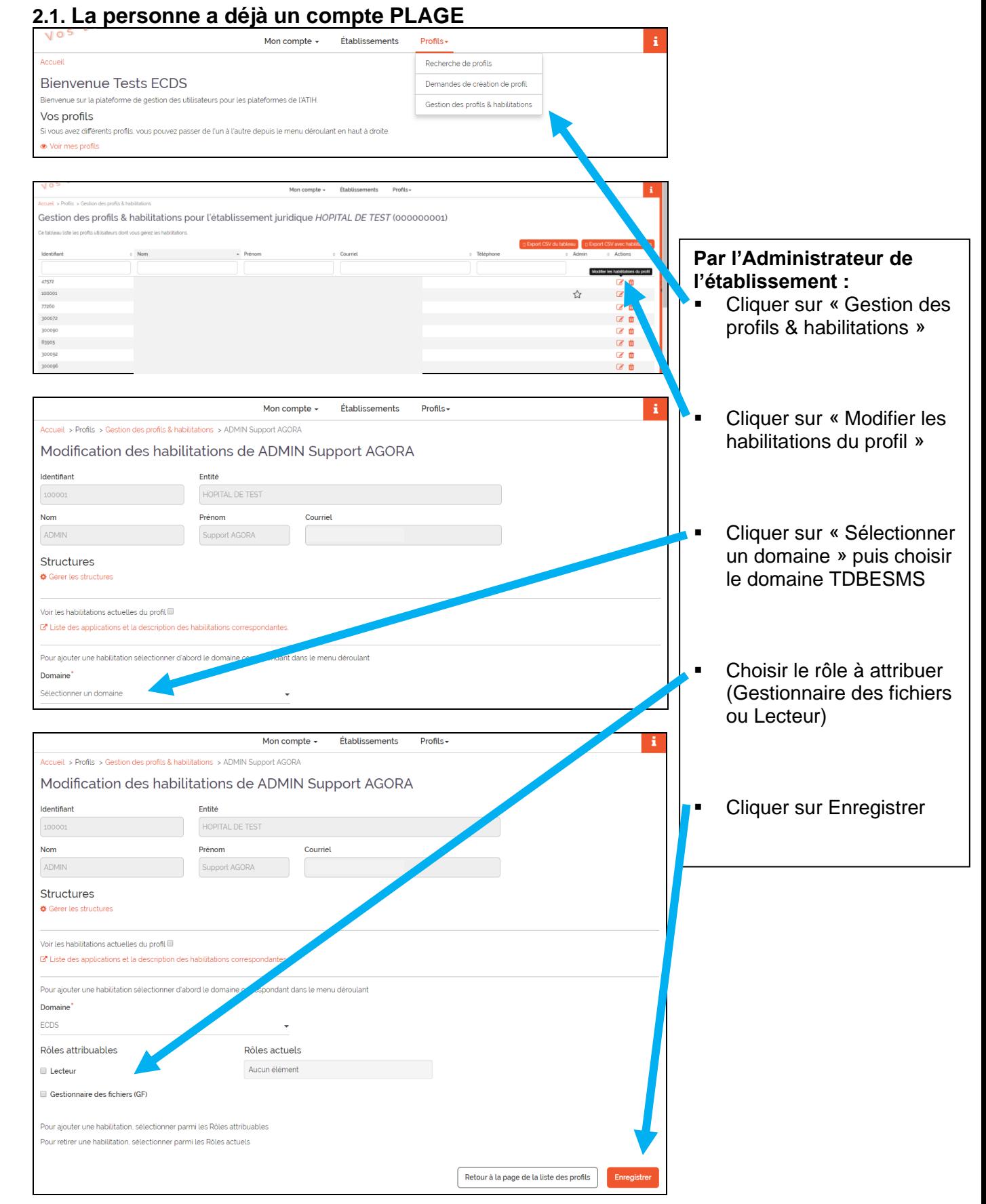

Les personnes peuvent maintenant se connecter à<https://tdb-esms.atih.sante.fr/> avec les identifiants PLAGE.

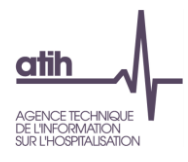

## <span id="page-7-0"></span>**2.2. La personne n'a pas de compte PLAGE**

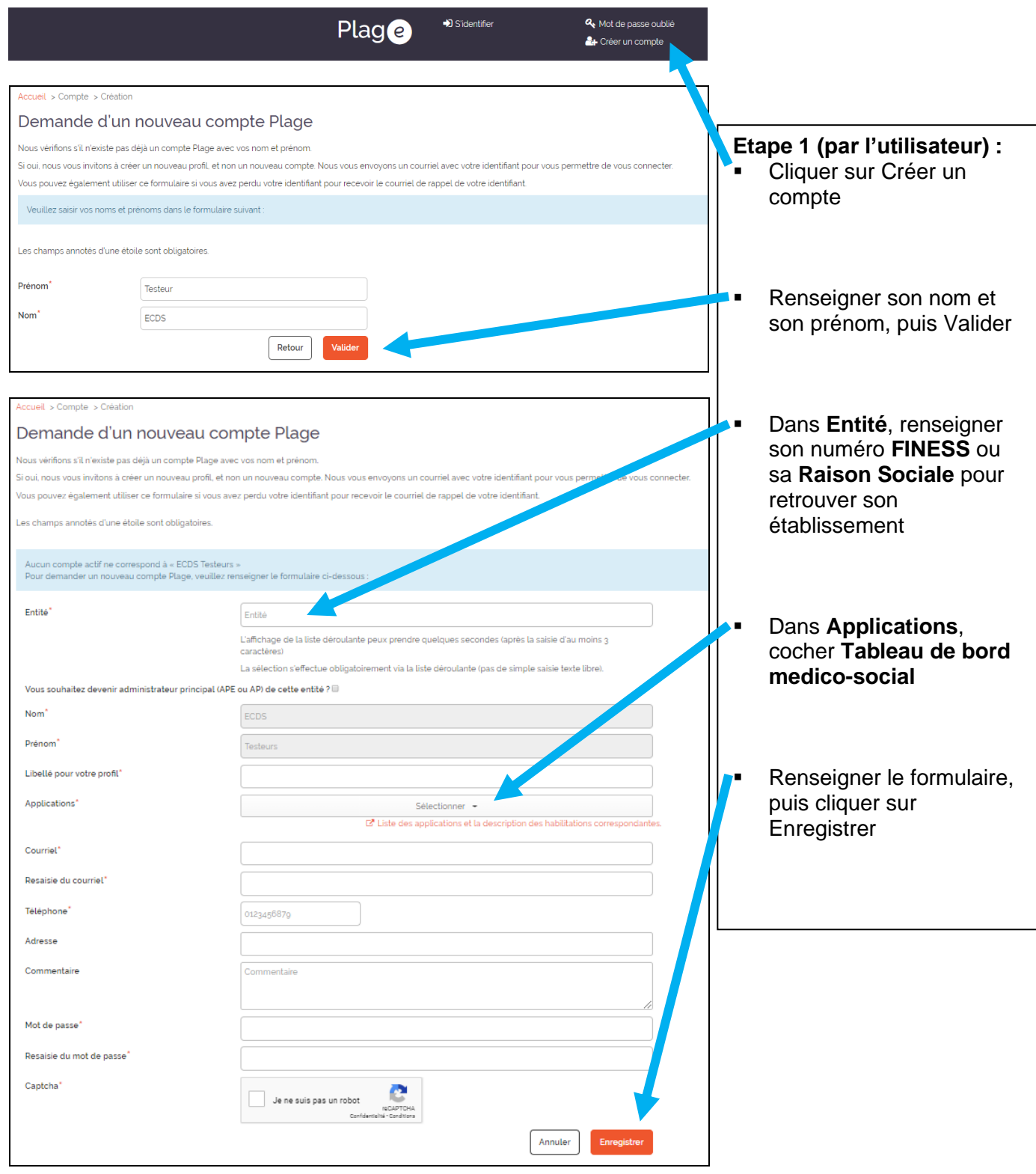

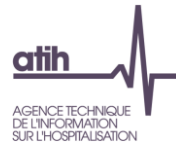

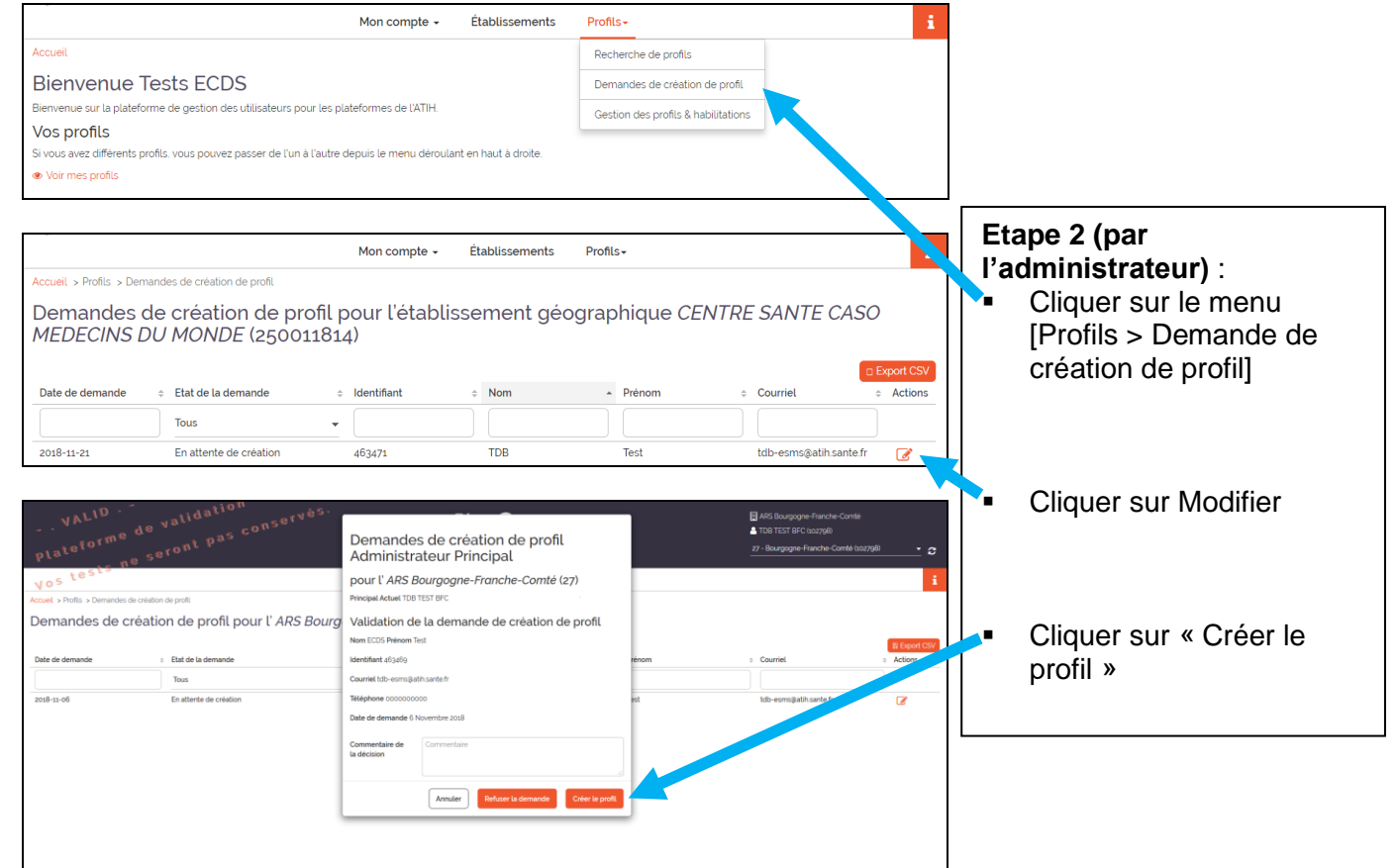

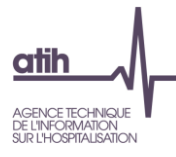

## <span id="page-9-0"></span>**2.3. Il n'y a pas d'Administrateur Principal d'Etablissement (APE) PLAGE dans l'établissement**

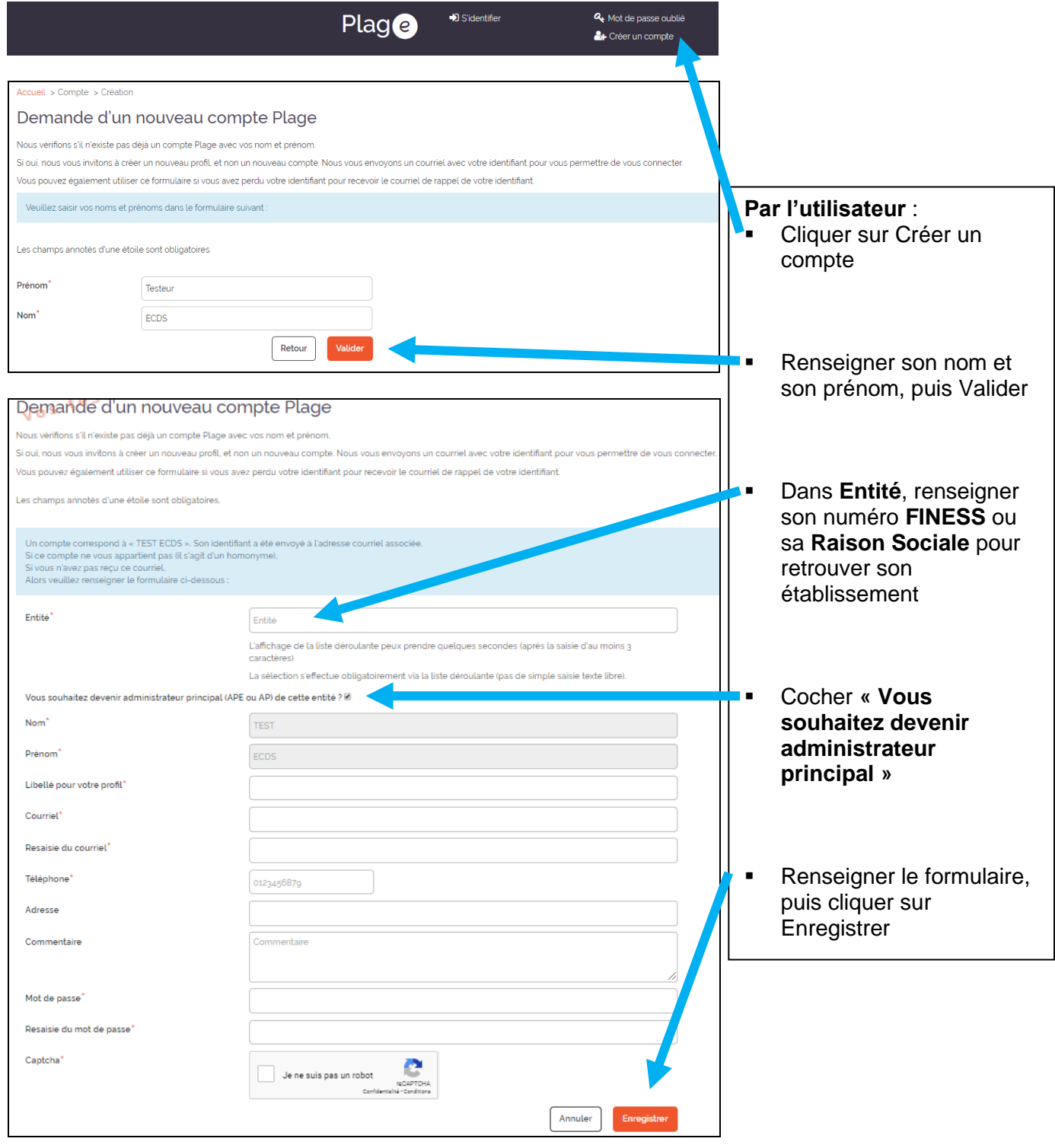

L'administrateur régional PLAGE sera averti de cette demande par mail.

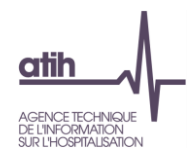

## **2.4. La personne a déjà un compte PLAGE pour un autre établissement**

## <span id="page-10-0"></span>2.4.1. La personne souhaite un compte utilisateur

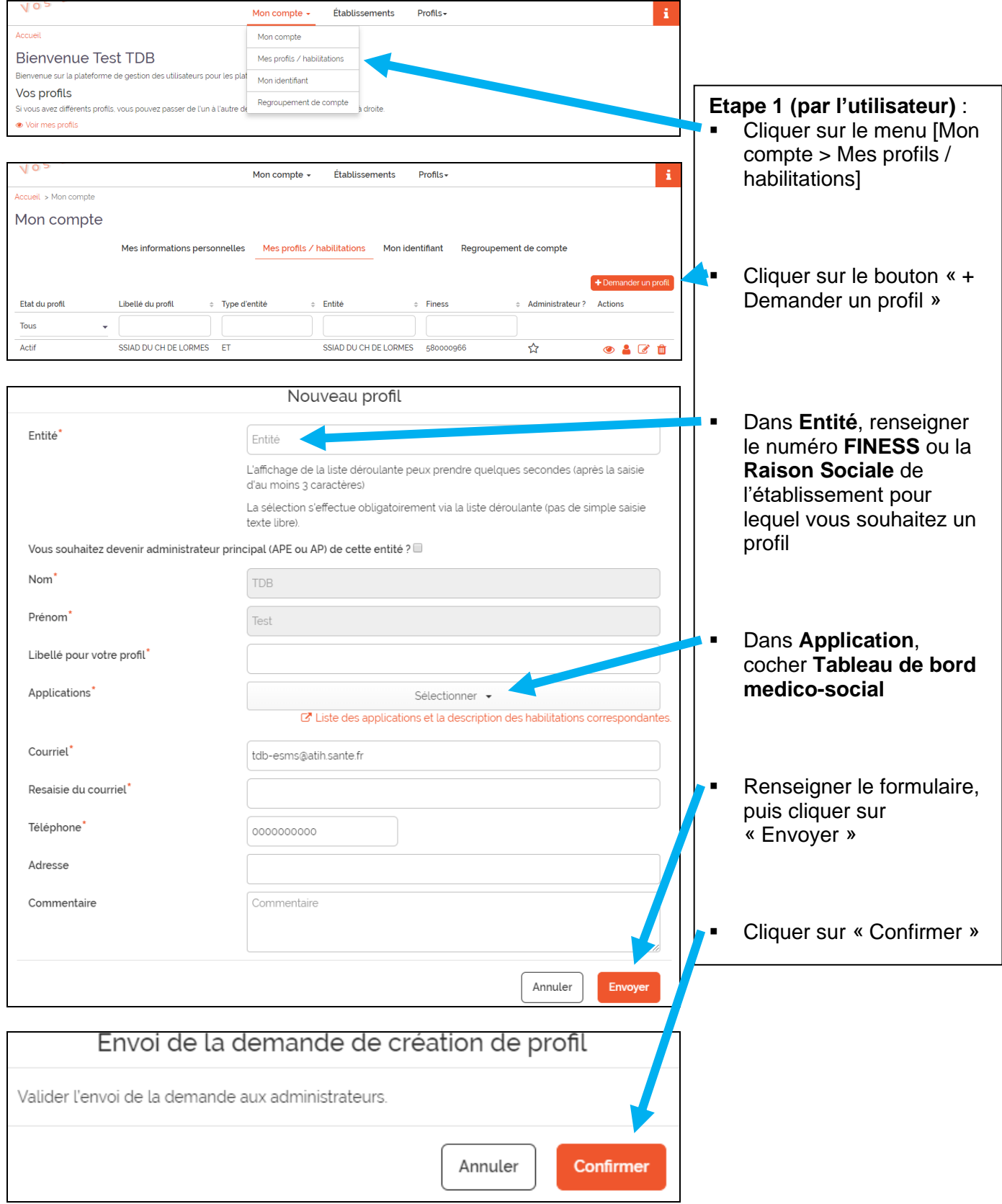

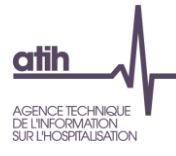

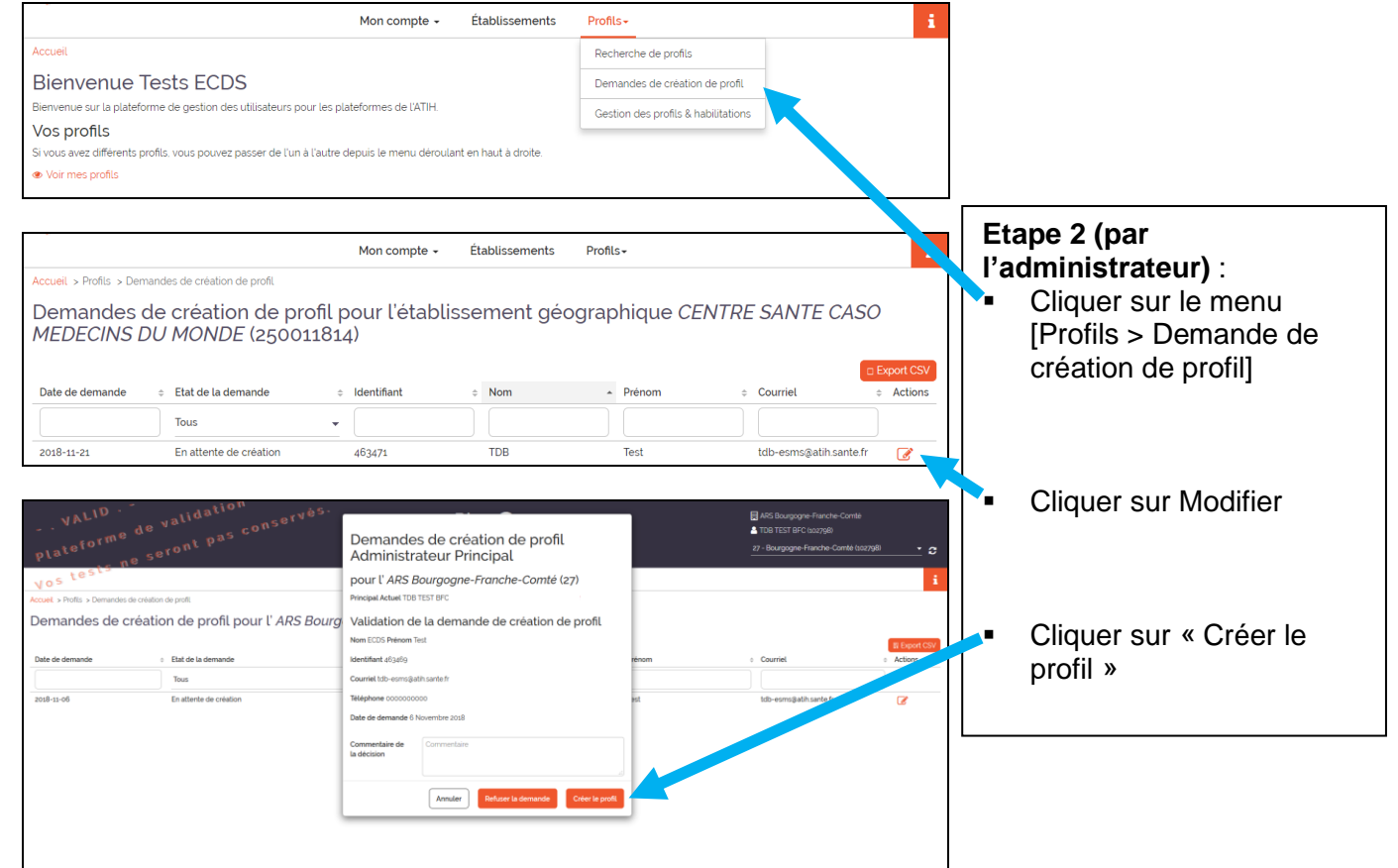

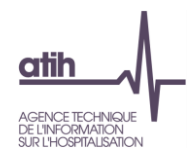

## <span id="page-12-0"></span>**2.4. La personne a déjà un compte PLAGE pour un autre établissement** 2.4.2. La personne souhaite un compte APE

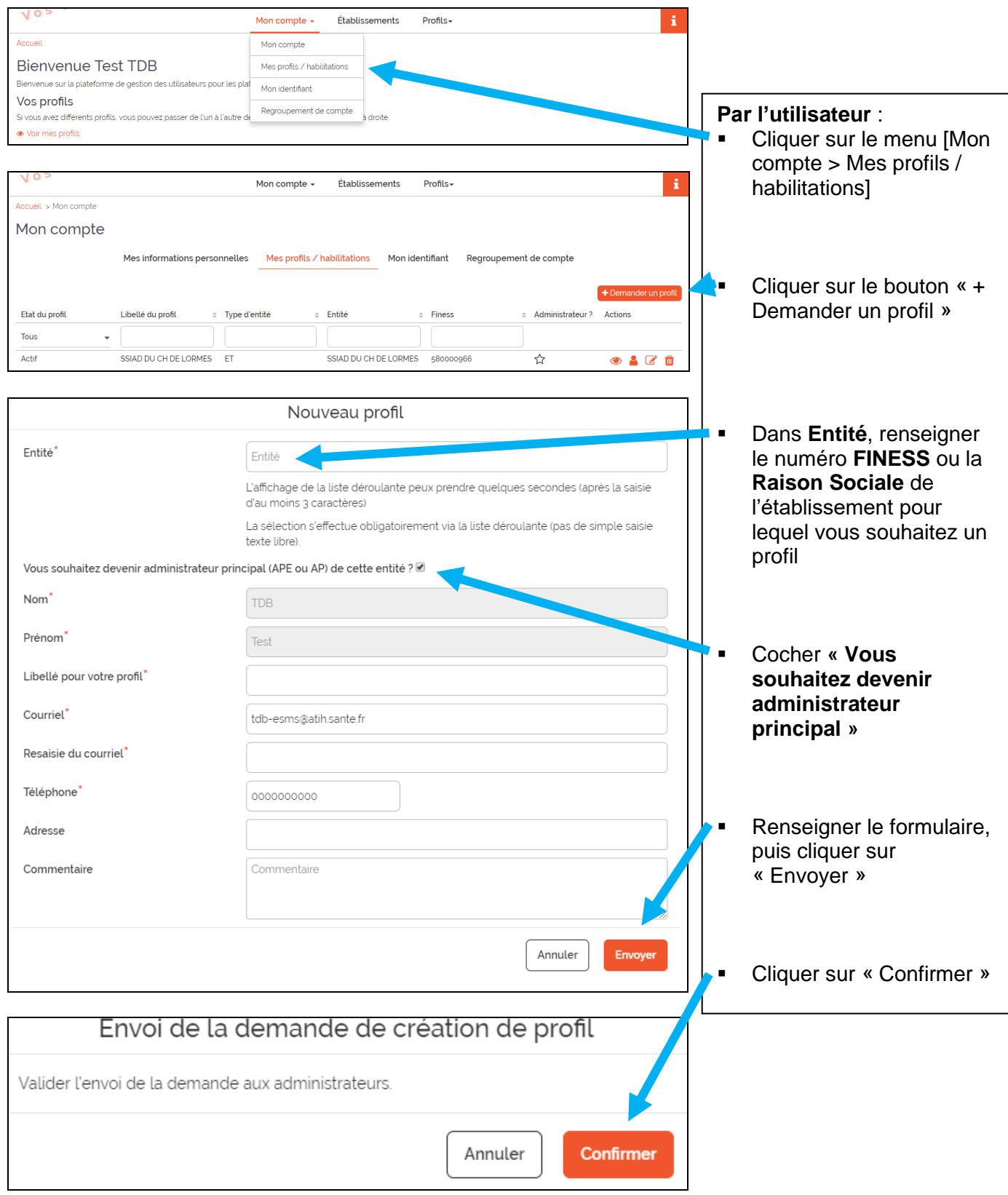

L'administrateur régional PLAGE sera averti de cette demande par mail.

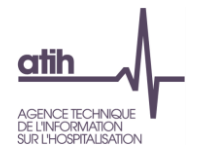

#### **Glossaire**

PLAGE : acronyme de PLAte-forme de GEstion pour l'accès des services en ligne.

Compte PLAGE : tout utilisateur référencé sur la plate-forme de gestion PLAGE. Chaque utilisateur est identifié par un numéro d'Id qui lui permet de se connecter aux applications gérées par l'ATIH.

Domaine : ce terme peut correspondre à la fois à certaines applications (ECDS, PMSI, AGORA, ANCRE, …) ou bien à des fonctions (Administration, Contrôle…). Il s'agit, donc, de Domaines Applicatifs et Fonctionnels.

Rôle : Gestionnaire de fichier, Lecteur, Opérateur de Saisie, Valideur…

Entité : les entités sont découpées en 3 niveaux hiérarchiques : Etablissement – Régional – National.